## **AUDIOVISUAL**

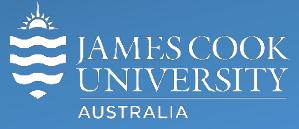

Information & Communications Technology

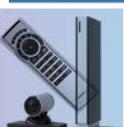

# **AV Equipment Guide**

#### System Components

The following equipment is connected to the AV system:

- 1x Projector
- All-in-1 desktop PC with inbuilt camera and microphone for Mediasite Desktop Recordings
- Document camera/visualizer
- DVD/VHS tape player
- VGA & 3.5mm audio cables To connect Analog laptops

#### AMX 9-button keypad

The AMX 9-button keypad is used for all interaction with the AV system

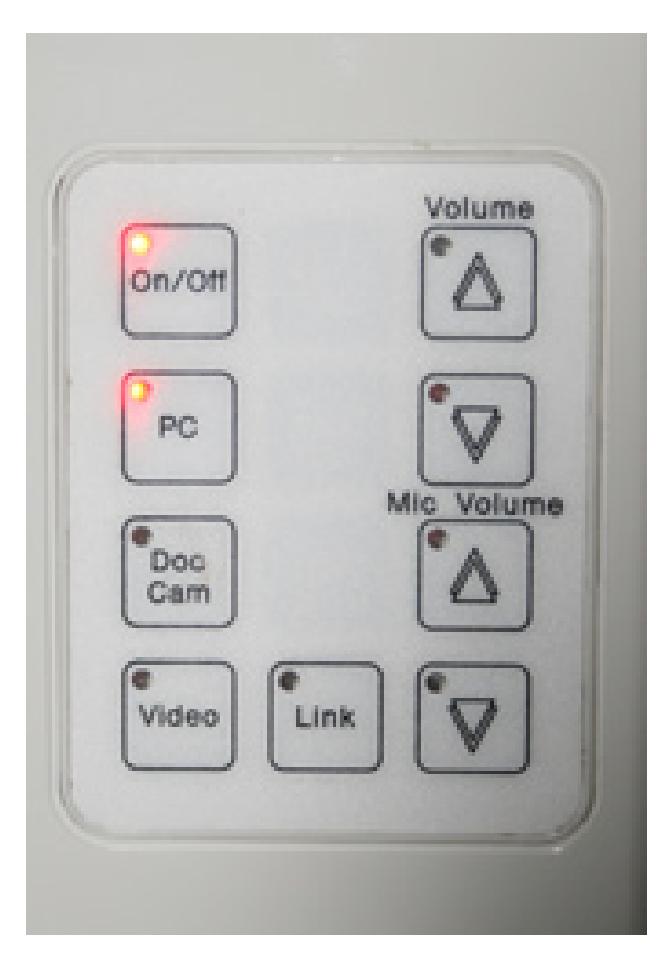

### Log in to desktop PC

Use the JCU issued username and password

#### Duplicate or Extend desktop PC display

Hold down the Windows key and press the P-key on the keyboard to access the PC display settings. Select 'Duplicate' on the floating menu.

To show PowerPoint with notes, select 'Extend' from the floating menu.

#### Projector and keypad buttons flashing

• If the **Off button** is lit on the keypad, it will take a few minutes for the projector to warm up after a media button is pressed. The button will be flashing while the projector is warming up.

• If the **Off button** is flashing, the projector is going through a cool down phase. Please do not press any buttons while a button is flashing.

#### Local Presentation

This room can for AV purposes be linked with E2-113A when the partition between the rooms is removed. Press the Link button on the keypad to join the rooms.

#### Show Desktop PC

Press the **PC button** on the keypad to show the desktop PC on the projector screen. We recommend using the VLC media player on the desktop PC to play DVDs.

#### Show Laptop

Connect the VGA and 3.5mm audio cables, enable the laptop's dual display (Duplicate) and press the **PC button** to show it on the projector screen. Please note the maximum resolution is 1024X768 pixels for this system.

#### Show Document Camera/Visualizer

Press the **Doc Cam button** to show it on the projector screen.

#### Show Video (VHS tape)

Turn on the combined DVD and VHS player and insert the VHS tape. Press the **Video button** on the keypad and Press the **Play button** on the player to show the video on the projector screen

#### Volume Control (presentation audio)

Volume is controlled by pressing the **Volume Up** or **Volume Down button** on the keypad. Ensure the desktop PC and laptop volume is turned up and not muted if the presentation contains an audio component.

#### Microphone Volume

Support

Press the **Mic Volume Up** or **Mic Volume Down** to adjust the microphone volume.

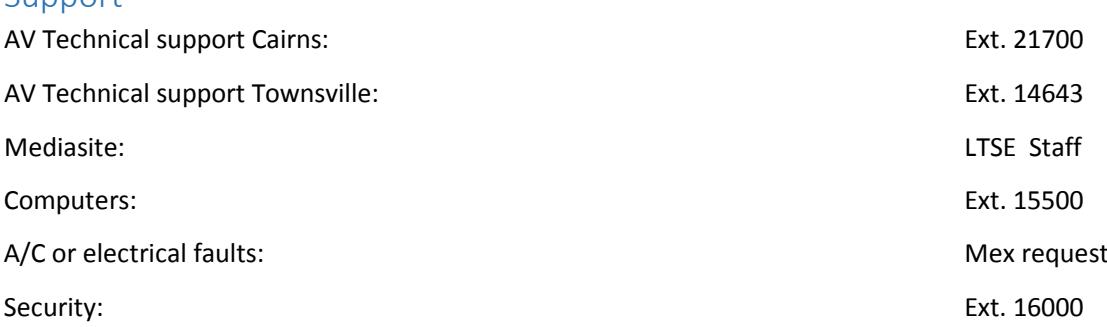